# GIVE+ Church mobile giving as easy as 1-2-3

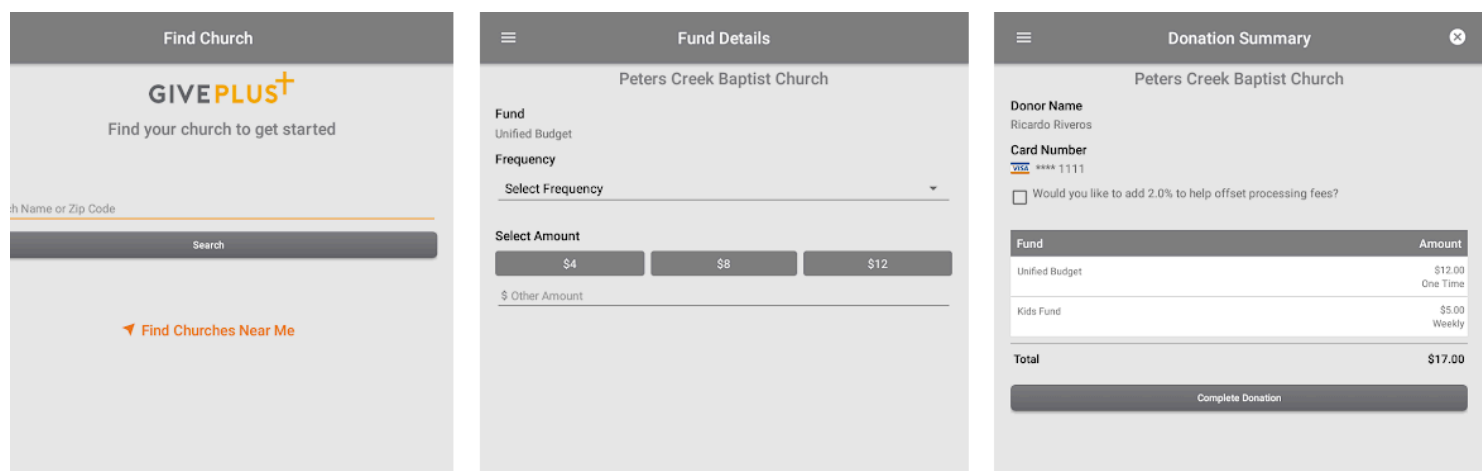

Vanco Payment Solutions' Give+ mobile gives the power of smartphone giving directly into your hands. In a few quick steps you can make gifts and payments through your smartphone.

- Quickly and easily donate using your debit/credit card or checking/savings account
- Go to [App Store](https://itunes.apple.com/us/app/give/id1120840616?mt=8) or [Google Play](https://play.google.com/store/apps/details?id=com.vanco.gpm) to download the free GivePlus Church app.

## Open the app…

- 1. You will be prompted to enter the name of our church or tap *Find Churches Near Me* to start your search.
- 2. Select your church, which will then become your default church.
- 3. Tap *Create Account***\*** or *Give Now*.
- 4. Choose a fund and a preset amount or enter another amount.
- 5. Select *Add* to add another fund or move forward to the payment information.
- 6. Scan or manually enter your card or banking account information.
- 7. Review your donation summary then select *Complete Donation*.

**\*Creating an account allows you to securely store your account info, get a receipt, set up recurring donations, review your giving history, and receive an end-of-theyear report.** 

### Create an account…

- 1. With your email address and password.
- 2. You'll have the option to log in using the Touch ID/Fingerprint feature or a PIN.
- 3. Tap the menu icon to manage personal information, change password, review donations or update/add payment methods.
- 4. Next time you donate, tap *Select Frequency* to create a recurring weekly, biweekly, monthly or annual donation to the funds(s) of your choice.
- 5. From the menu, go to *Recurring Donations* to view or delete any scheduled donation made through the Give+ app.
- 6. Or, select *Giving History* to review your past Give+ donations.

#### **Where can I download the GivePlus Church app?**

GivePlus Church is available through the App Store and Google Play. Search for "GivePlus Church" to download the app, then be sure to allow access to location services if you'd like to use the app's *Find Churches Near Me*.

#### **What payment methods can I use to donate?**

Give+ donations can be made with all major debit/credit cards except for American Express. You can also give or pay using your checking or savings account.

#### **Will I receive a receipt?**

If you are logged into your Give+ account you will receive a receipt via email, and you will also be able to view transactions in your giving history. Guest donors will receive a receipt if they choose to enter their email address when completing a donation.

**When I make a donation, is my debit/credit card or bank account information secure?** Yes. Vanco Payment Solutions meets or exceeds all industry standards to safeguard your data.

#### **Can I set up recurring donations?**

Yes – if you are logged into your Give+ account. You can select the frequency of the transaction during the donation process. If you are giving to multiple funds, you can even set up different frequencies of recurring donations for each fund to which you are donating.

#### **Can I delete or change a recurring donation?**

Yes – if you are logged into your Give+ account. You will only be able to view and edit recurring donations you set up while you were logged into the app. To make any changes to a recurring donation, simply delete the current donation and then set up a new recurring donation with the desired changes.

#### **What donations are displayed in the app giving history?**

You must first log in with your Give+ credentials for donations to appear in your giving history. The history will then include electronic donations from the app. *Any electronic donations made as a guest (without logging in) will not be visible in the app's giving history.*

#### **I forgot my Give+ username or password. What do I do now?**

Your username is the email address you used to create your Give+ account. If you can't remember your password, click the *Forgot Password?* link and follow the instructions to create a new one.

#### **How do I change my password?**

Log into your Give+ account with your current password. Next, go to the sidebar menu, select *Account Profile* then click *Change Password* and follow the instructions.

#### **How do I reset my PIN?**

When you create your Give+ account, you may choose to log in with a PIN instead of a password. If you forget your PIN, select *Forgot PIN* from the login screen and then log in with your password. Next, go to the sidebar menu, select *Account Profile* then click *Personal Information* and create a new PIN.

#### **How do I reset my Touch ID/Fingerprint?**

When you create your Give+ account, you may choose to log in with the Touch ID/Fingerprint associated with your device. If you would like to reset your Touch ID/Fingerprint, go to your device's *Settings* and make the desired changes.